## **Optional Summer 8th Grade Science Preview**

If you would like to preview what you will be learning in 8<sup>th</sup> grade Physical Science class, here are some lessons for you to read and review. We recommend you explore several lessons. However, you can explore any lesson you choose.

- 1.1 Nature of Science
- 1.7 Scope of Physical Science.
- 1.24 International System of Units (SI)
- 1.25 Scientific Measuring Devices.

## Tutorial that demonstrates the steps below https://youtu.be/QjcAoNZx0Ag

## **Accessing the recommended lessons**

- 1. Click and open the link https://www.ck12.org/student/
- 2. Click Science

## To review 7<sup>th</sup> grade concepts

- Click the Life Science tile
- Click the green Start button
- Click Start again
- Locate the unit that was your area of weakness and click on it.
  - Recommended Units:
    - 12.12 Biomes
    - 12.21 Water Cycle
    - 12.22 Carbon Cycle
    - 12.23 Nitrogen Cycle
    - 1.9 Organization of Living Things
    - 1.10 Domains
- Read through the information on the page. If you want to highlight or annotate, you can make an account. To make an account follow the directions below.
- You may watch the videos or click on other links if you want to know more.
- When you have finished with the page, click Start Practice. If you want to do the practice questions for all three lessons you will need to make an account following the directions below.
- As you correctly answer questions, your skill level will change in the upper right of the screen.
- When you have completed the first lesson, click on the Table of Contents icon in the left corner of the black banner at the top of your screen.
- 3. Click the Physical Science tile
- 4. Click the green Start button.
- 5. Click Start again. This will bring you to the first lesson: 1.1 Nature of Science
- 6. Read through the information on the page. If you want to highlight or annotate, you can make an account. To make an account follow the directions below.
- 7. You may watch the videos or click on other links if you want to know more.
- 8. When you have finished with the page, click Start Practice. If you want to do the practice questions for all three lessons you will need to make an account following the directions below.
- 9. As you correctly answer questions, your skill level will change in the upper right of the screen.
- 10. When you have completed the first lesson, click on the Table of Contents icon in the left corner of the black banner at the top of your screen.
- 11. Select the lesson 1.7 Scope of Physical Science. Follow steps 6-11.
- 12. Select the lesson 1.24 International System of Units (SI). Follow steps 6-11.
- 13. Select the lesson 1.25 Scientific Measuring Devices. Follow steps 6-11.
- 14. You are now free to select any other lessons you would like to preview.

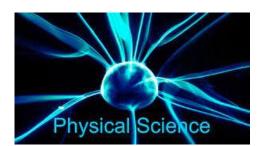

<u>Creating an Account</u> You do not have to create an account to access the optional lessons. Creating an account allows you to utilize some of the tools within CK12 such as highlighting and annotating. Additionally, you can only answer the practice questions after the first lesson with an account. If you would like to assess your level of understanding on each lesson, you will need to create an account.

- 1. Click and open the link https://www.ck12.org/student/
- 2. In the green banner, click "Have a class code?"
- 3. Enter the following class code and click Join. i4gk7
- 4. Click Create an Account on the right side of the screen.
- 5. Select "Sign up using Email" enter the required information. You will need to know your parent's email address. Because you are under 13 your parents will receive an email with the final steps for creating your account.
- 6. Once you have created your account you will follow steps 2-13 from the Accessing Recommended Lesson section above.